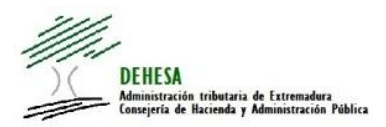

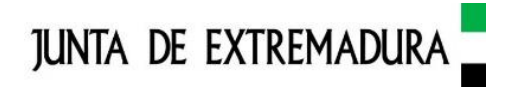

**INSTRUCCIONES GENERALES PARA EL PAGO TELEMÁTICO DE LOS MODELOS TRIBUTARIOS DE AUTOLIQUIDACIÓN DISPONIBLES EN LA SEDE ELECTRÓNICA DE LA JUNTA DE EXTREMADURA**

#### <span id="page-0-0"></span>**INDICE.-**

**Acceso a la Sede [Electrónica](#page-1-0)**

**[Acceso como interesado \(sujeto pasivo o contribuyente\)](#page-1-1)**

**[Acceso como colaborador social o representante](#page-4-0)**

**Pago telemático de modelos [de autoliquidación](#page-6-0) presentados a través de la Sede Electrónica**

**[Ejemplo del recibo/justificante de pago generado](#page--1-0)**

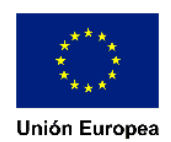

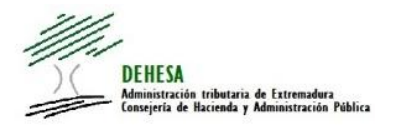

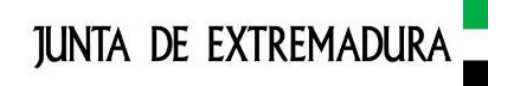

# <span id="page-1-0"></span>**ACCESO A LA SEDE [ELECTRÓNICA](#page-0-0)**

Los modelos de autoliquidación disponibles para su presentación electrónica y pago telemático se encuentran en la Sede Electrónica de la Junta de Extremadura

#### <https://sede.gobex.es/SEDE/>

En la Sede podrá operar como interesado (sujeto pasivo o contribuyente) o como colaborador social en la aplicación de los tributos o representante.

#### <span id="page-1-1"></span>**ACCESO COMO INTERESADO [\(CONTRIBUYENTE\)](#page-0-0)**

**IMPORTANTE.-** Para poder operar como sujeto pasivo se requiere que disponga de certificado electrónico. *(Puede tener acceso a los manuales y videos explicativos publicados por la FNMT para la obtención e instalación del certificado de persona física en el siguiente enlace: [Obtención/Instalación](http://portaltributario.juntaex.es/PortalTributario/web/guest/obtencion/instalacion-certificado-digital)  [certificado electrónico\)](http://portaltributario.juntaex.es/PortalTributario/web/guest/obtencion/instalacion-certificado-digital)*

Una vez dentro de la Sede Electrónica de la Junta de Extremadura [\(https://sede.gobex.es/SEDE/\)](https://sede.gobex.es/SEDE/) acceda a Trámites

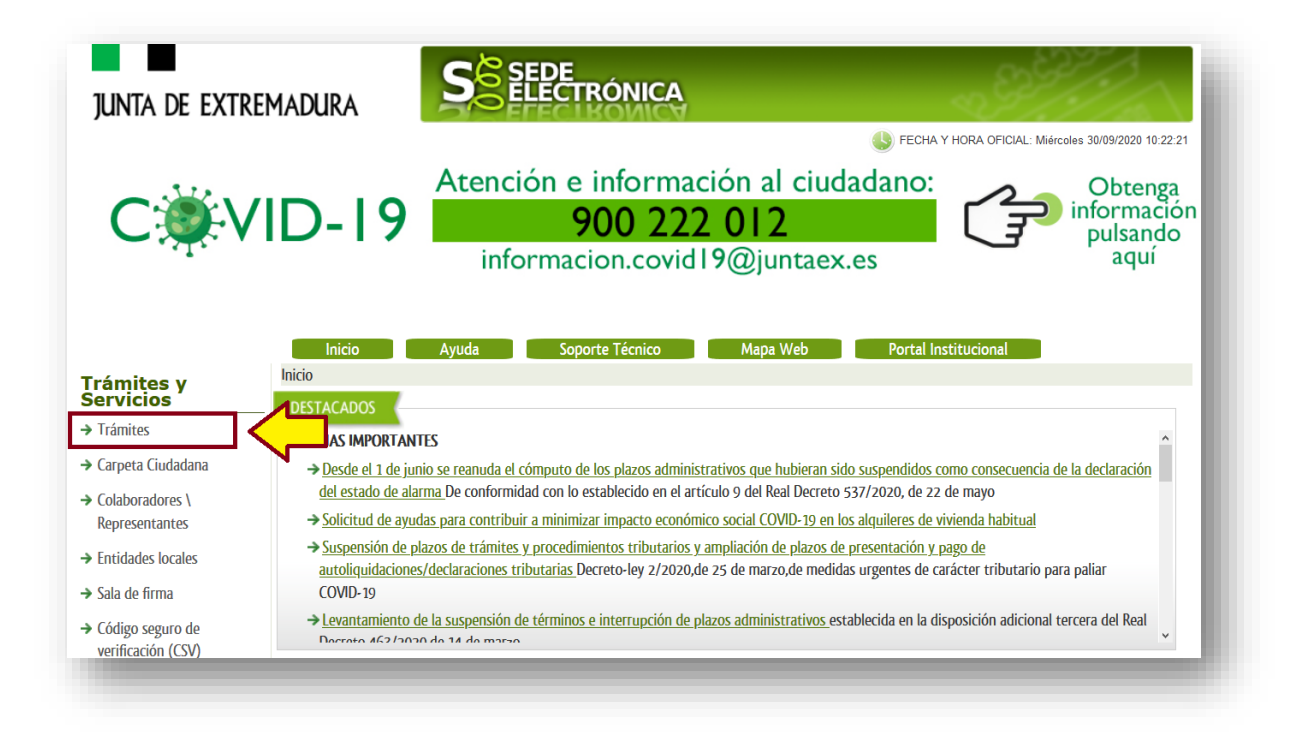

A continuación busque el modelo a presentar *(escriba en el campo texto el modelo que quiera presentar y a continuación pulse en el botón "buscar")*

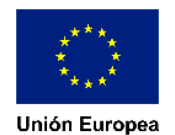

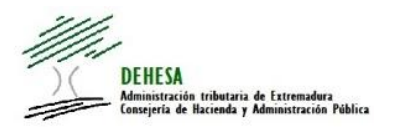

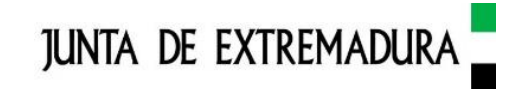

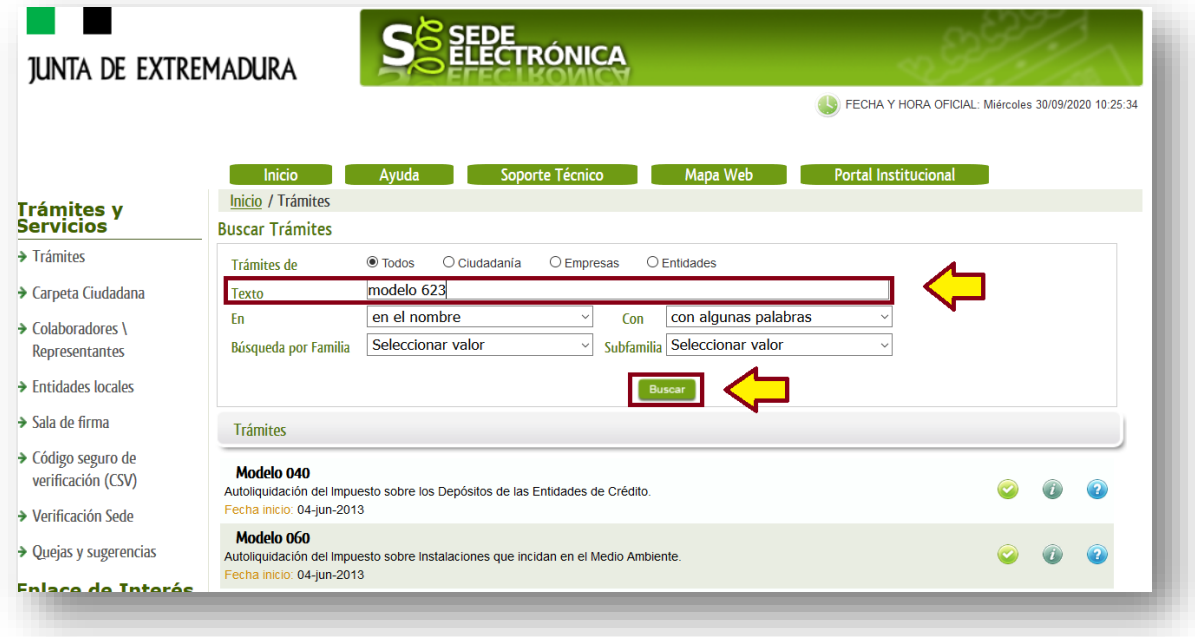

Una vez que se muestre el modelo iniciamos el trámite para su confección y cumplimentación *(para ello pulsamos con el ratón sobre el icono verde)*

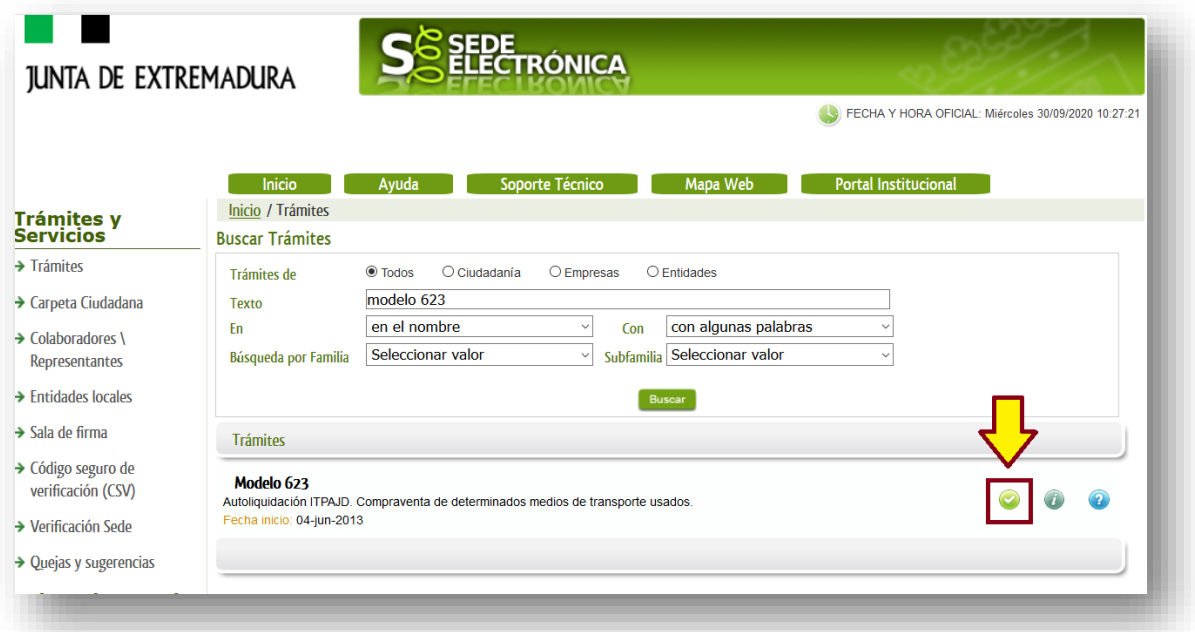

En este momento se pedirá y validará el certificado electrónico. No es posible acceder al asistente de cumplimentación ni efectuar la presentación electrónica ni el pago sin dicho certificado

Una vez que hayamos accedido, cumplimentado y presentado el modelo de autoliquidación que hayamos seleccionado, se nos mostrará un botón "Pagar".

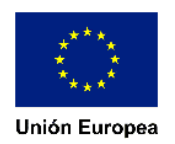

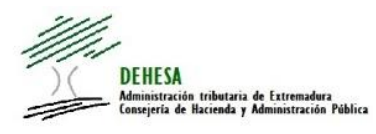

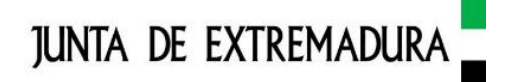

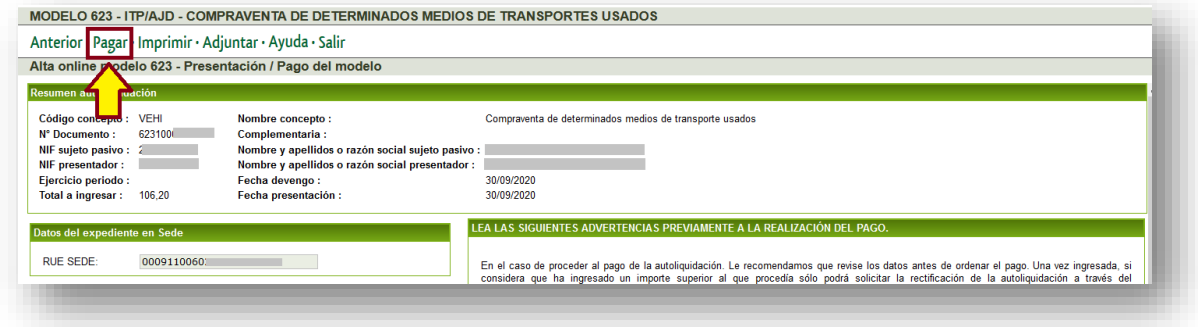

-------

En el caso que quisiera efectuar el pago electrónico en un momento posterior a la presentación, acceda a la Sede Electrónica [\(https://sede.gobex.es/SEDE/\)](https://sede.gobex.es/SEDE/), y, a continuación, en Carpeta ciudadana

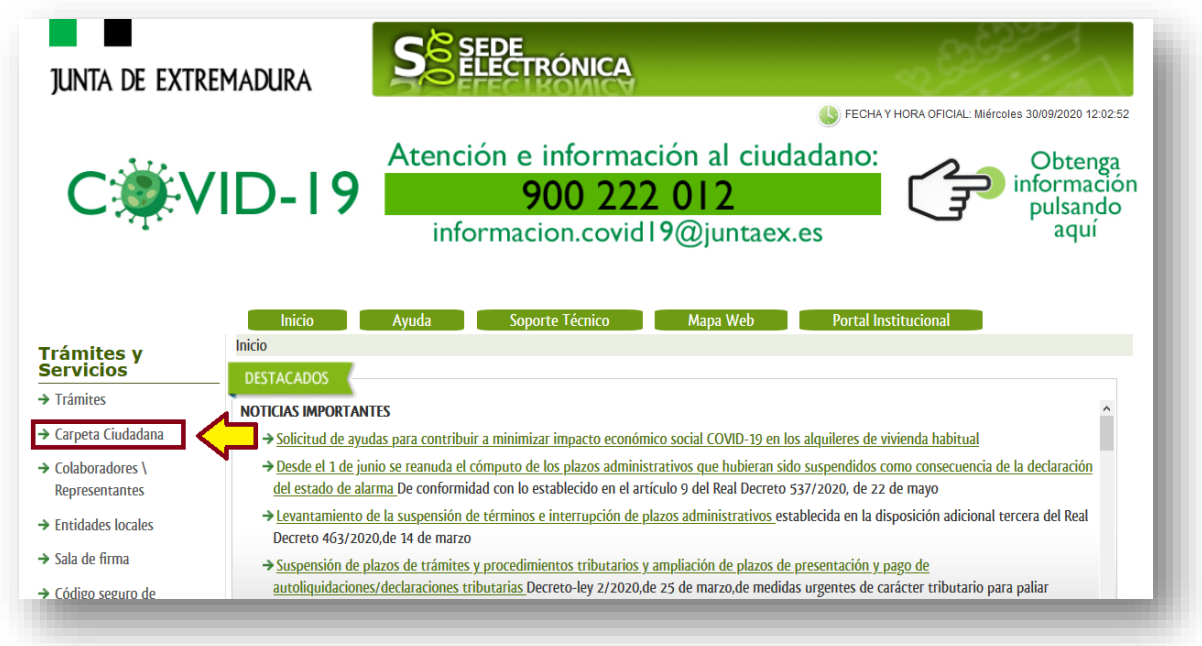

Dentro de esta ventana se mostrarán distintas opciones. Acceda a "Mis expedientes"

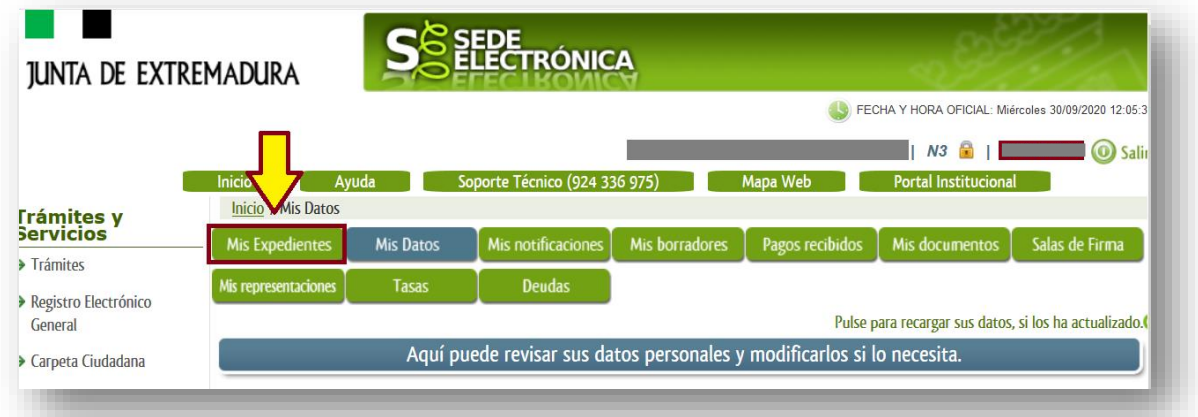

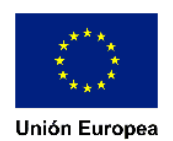

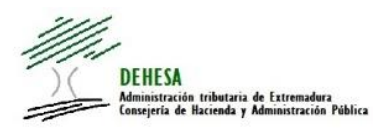

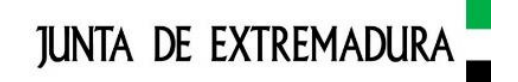

Identifique el expediente en cuestión y pulse en "Editar"

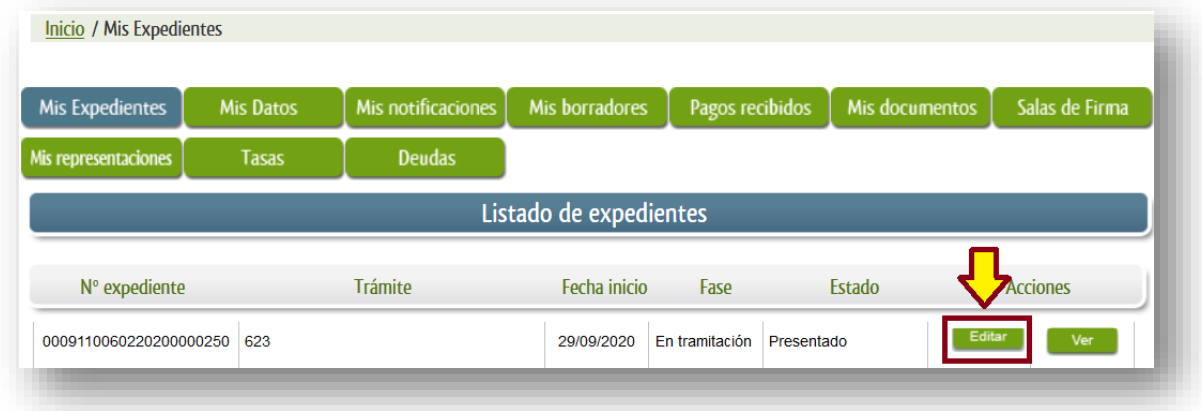

Pulsado el botón "Editar" verá el asistente del documento presentado con los datos declarados no editables. Navegue a través del asistente hasta la última pantalla. En dicha pantalla se le mostrará el botón "Pagar" indicado anteriormente.

*\*A través de la opción "Mis expedientes" de la "Carpeta ciudadana" podrá obtener en cualquier momento copia de los modelos generados con la presentación (Para ello pulse en "Ver" del expediente del que quiera obtener el documento y, a continuación, en "Imprimir")*

### <span id="page-4-0"></span>**ACCESO COMO COLABORADOR SOCIAL EN LA APLICACIÓN DE LOS TRIBUTOS O [REPRESENTANTE](#page-0-0)**

**IMPORTANTE.-** El acceso como colaborador social o representante requiere de certificado electrónico y estar dado de alta en el Registro Electrónico de Apoderamientos de la Junta de Extremadura, bien como representante particular o bien como profesional habilitado como colaborador social en la aplicación de los tributos. *(Puede obtener más información sobre cómo obtener el certificado electrónico y sobre cómo obtener la autorización como colaborador social en la aplicación de los tributos en la Junta de Extremadura en los siguientes enlaces: [Obtención/Instalación del certificado electrónico](http://portaltributario.juntaex.es/PortalTributario/web/guest/obtencion/instalacion-certificado-digital) / [Colaboración social en la aplicación de los tributos\)](http://portaltributario.juntaex.es/PortalTributario/web/guest/colaboradores-sociales)*

Una vez dentro de la Sede Electrónica de la Junta de Extremadura [\(https://sede.gobex.es/SEDE/\)](https://sede.gobex.es/SEDE/) acceda a "Colaboradores/Representantes"

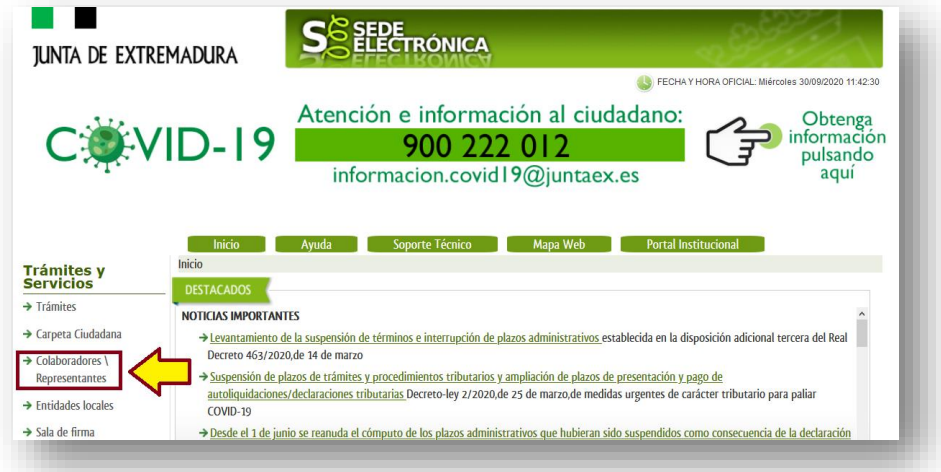

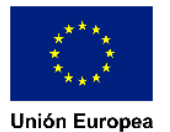

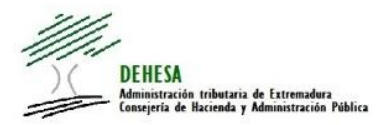

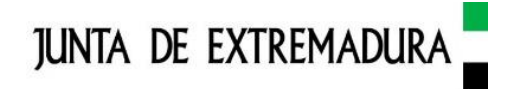

En este momento será redirigido a pasarela clave donde se pedirá y validará el certificado electrónico. Validado el certificado será redirigido de nuevo a la Sede Electrónica donde se comprobará que el NIF que consta en el certificado se encuentra dado de alta en el Registro Electrónico de Representantes de la Junta de Extremadura como colaborador social en la aplicación de los tributos. No es posible acceder al asistente de cumplimentación ni efectuar la presentación electrónica ni el pago sin dicho certificado y sin estar dado de alta como colaborador o representante.

Una vez que se haya accedido, cumplimentado y presentado el modelo de autoliquidación que se hay a seleccionado, se mostrará un botón "Pagar".

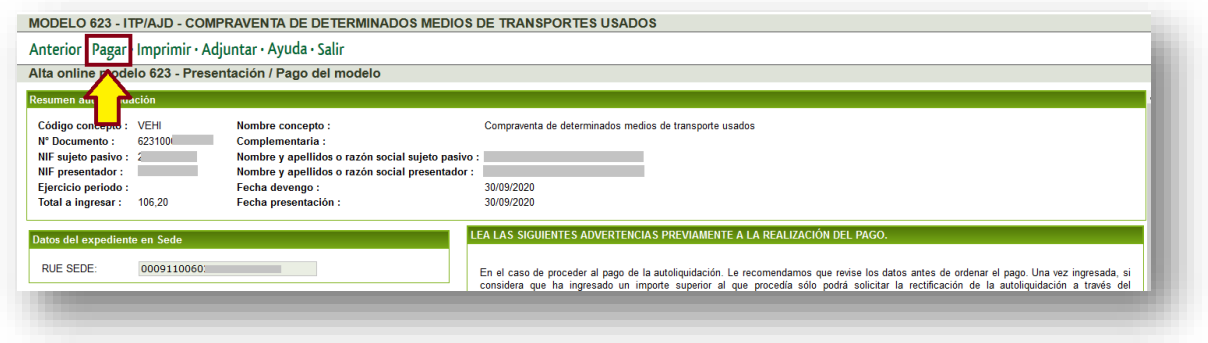

------

En el caso de que quiera efectuar el pago electrónico en un momento posterior o de que necesite obtener copia de alguno de los documentos generados con la presentación será necesario disponer del Nº de expediente (RUE Sede) y del NIF del interesado (sujeto pasivo o contribuyente) del modelo en cuestión.

*En el caso de que se produzca alguna incidencia y no disponga del Nº de expediente podrá solicitarlo a través del soporte técnico de la Sede*

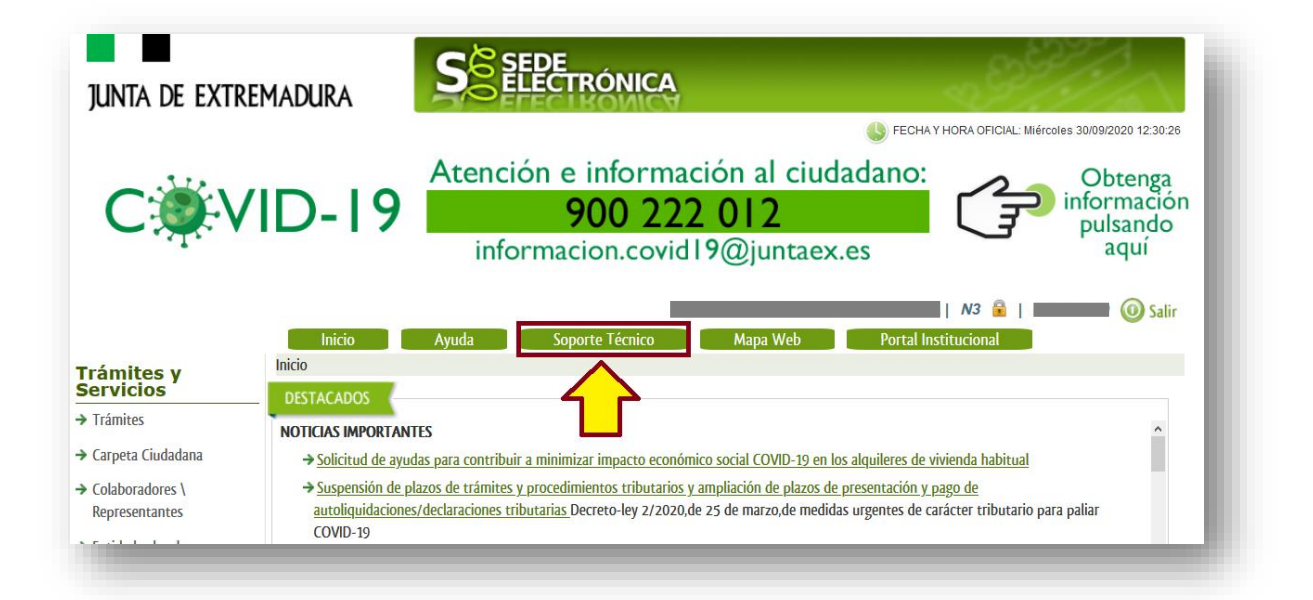

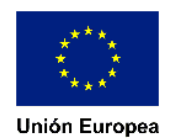

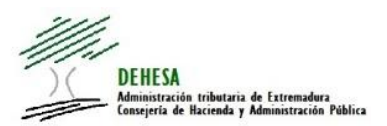

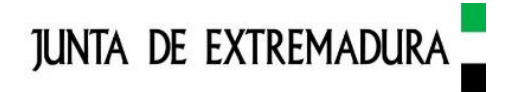

El acceso a los modelos presentados se hará a través de Colaboradores/Representantes en el apartado "Expediente" del trámite en cuestión.

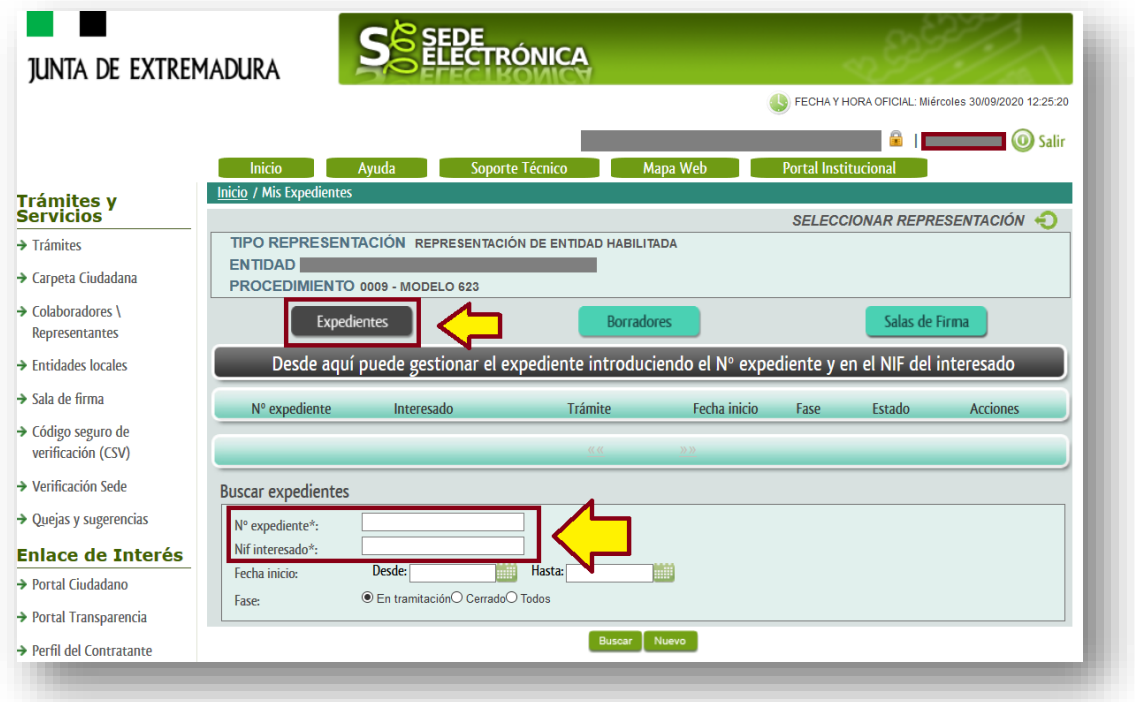

# <span id="page-6-0"></span>**PAGO A TRAVÉS DE LA PASARELA DE PAG[O CORPORATIVA](#page-0-0)**

En el caso de que se decida efectuar el pago electrónico, pulsamos en el botón "Pagar".

**IMPORTANTE.- Se recomienda el uso de los siguientes navegadores: Mozilla Firefox y Google Chrome**.

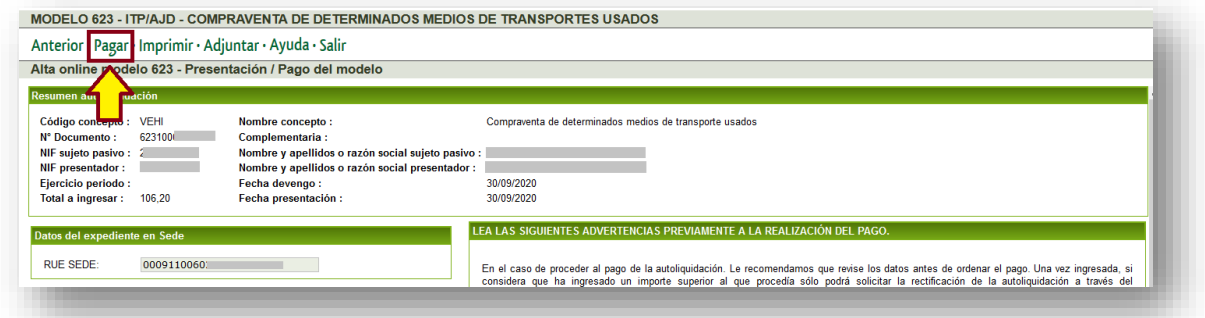

En ese momento el sistema le redirigirá a la pasarela de pago corporativa de la Junta de Extremadura en la que se le mostrará un resumen del modelo a pagar ( $n<sup>9</sup>$  autoliquidación, NIF, apellidos y nombre o razón social del sujeto pasivo y el importe a pagar) así como un vídeo explicativo de utilización del medio de pago elegido.

Efectuado el pago se mostrará una ventana confirmando el pago del modelo. En esta ventana puede descargar el justificante/recibo de pago (modelo 034) pulsando en "Descargar justificante". Para volver al asistente del modelo y descargar tanto el modelo de autoliquidación como el propio justificante 034 pulse en "Volver a Tributos"

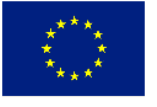

Unión Europea

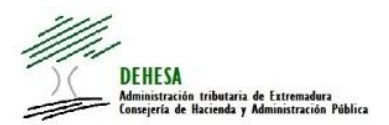

# **JUNTA DE EXTREMADURA**

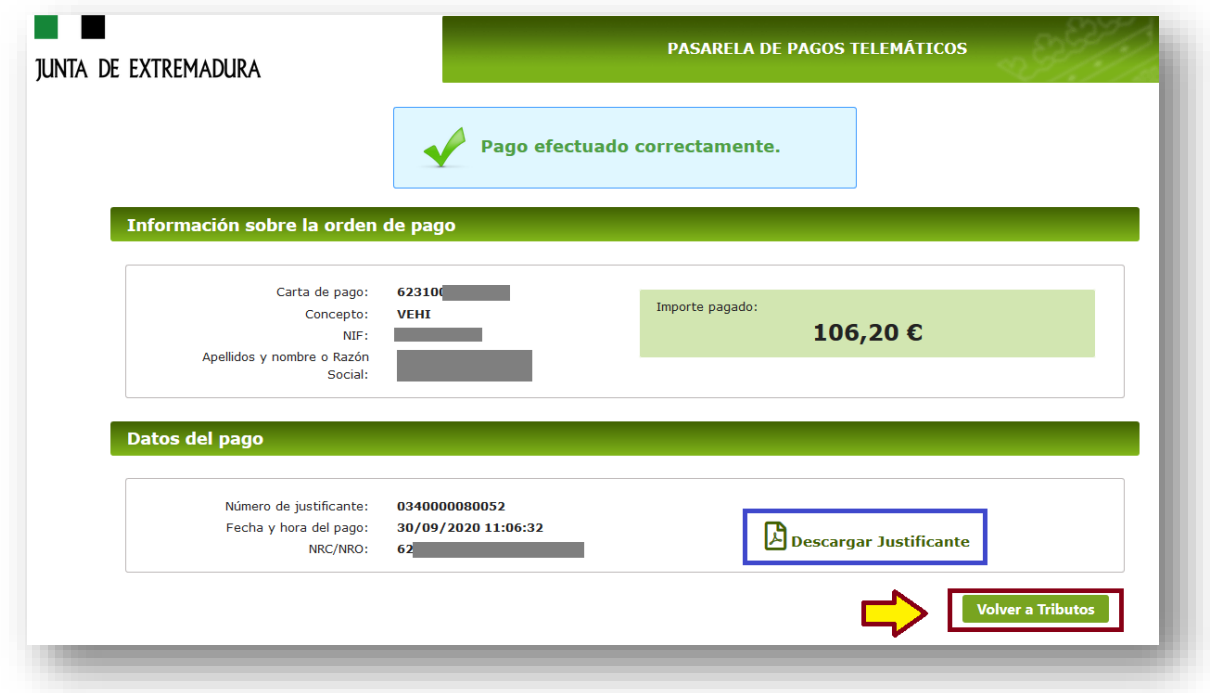

Una vez pulsado el botón "Volver a Tributos" se mostrará una ventana con un resumen del modelo y del pago efectuado. Para imprimir el modelo de autoliquidación y el justificante de pago pulse en "Imprimir". Una vez guardado el pdf generado, pulse en "Volver a Sede" para navegar a la página de inicio de la Sede.

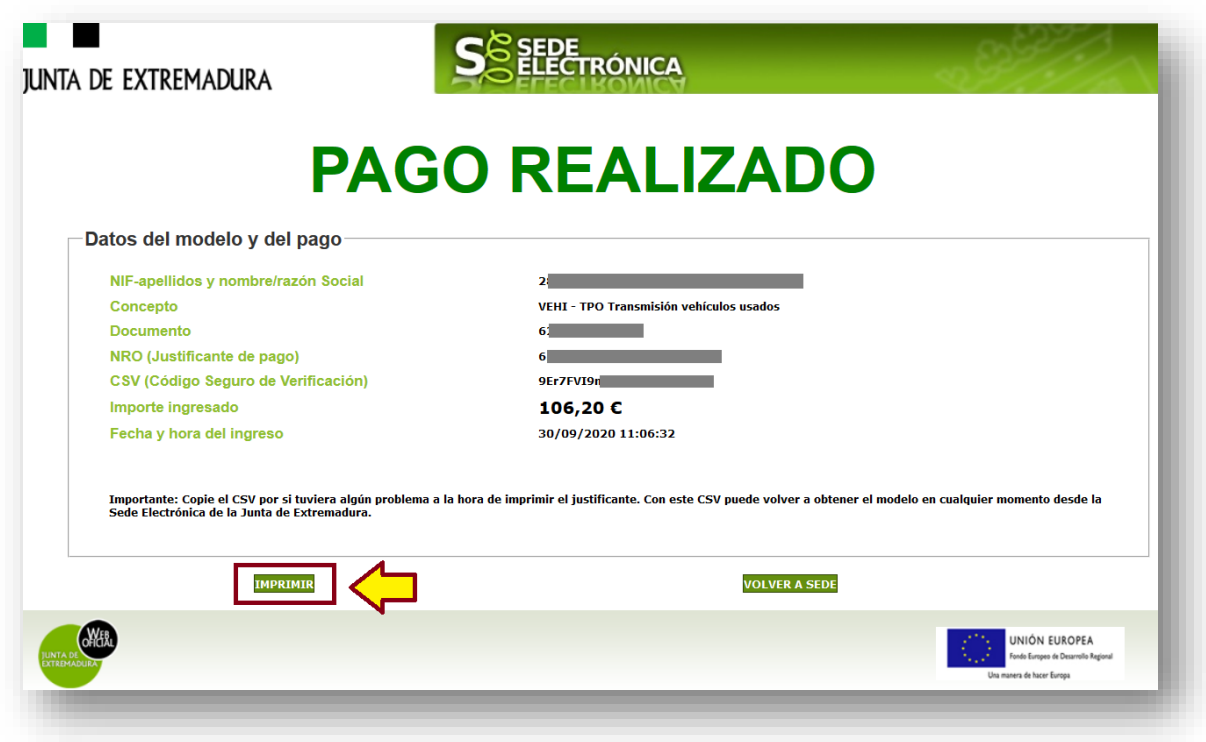

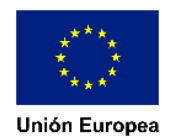

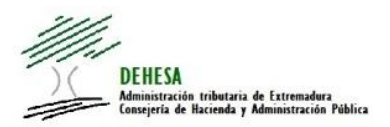

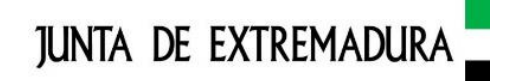

## **EJEMPLO DEL MODELO 034 (RECIBO/JUSTIFICANTE DE PAGO) [GENERADO](#page--1-1)**

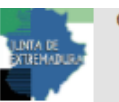

Consejería de Hacienda y Administración Pública Dirección General de Tributos

RECIBO DE PAGO JUNTA DE EXTREMADURA **MODELO** 034

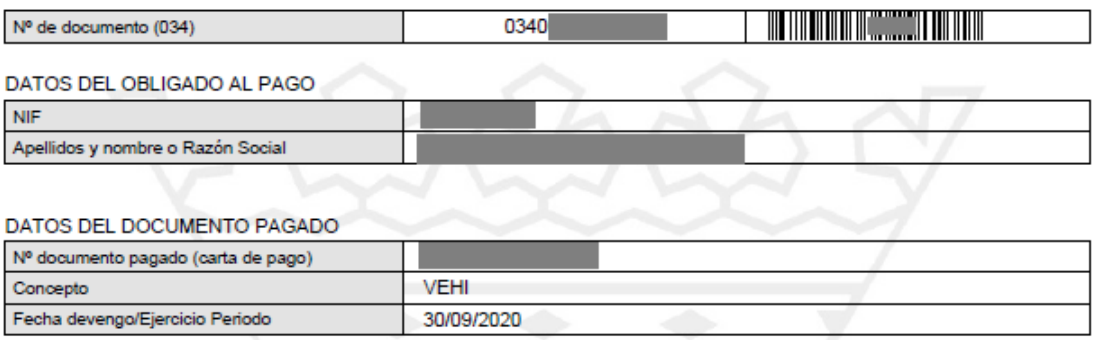

#### **DATOS DEL PAGO**

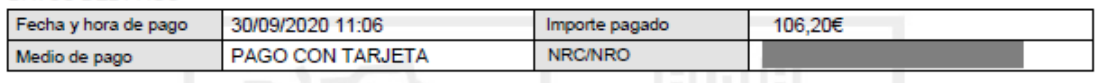

Ejemplar para el interesado

Este recibo surte los efectos liberatorios previstos en el artículo 34 del Reglamento General de Recaudación desde el 30/09/2020 11:06 y por el importe de 106,20 euros.

Autenticidad verificable mediante Código Seguro de Verificación (CSV):

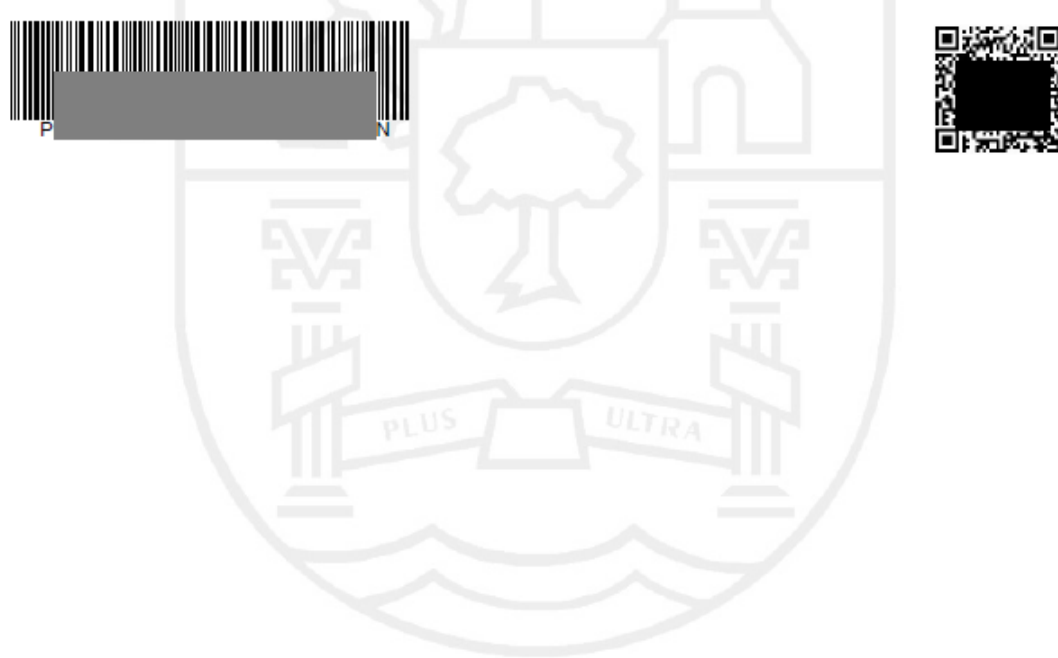

Puede comprobar la autentididad del documento y obtener una copia del mismo accedendo al cotejo de documentos por CSV desde la Sede Electrónica de la

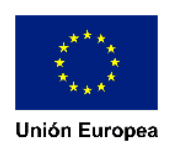